## **Changing your Avatar**

Depending on your device, you'll be taken directly to Quaver Street (on a computer) or to your child's Student Dashboard (on a mobile device). If asked to **enable Flash** or choose a Flash experience, go ahead and do so! **You can only change your Avatar with Flash enabled.**

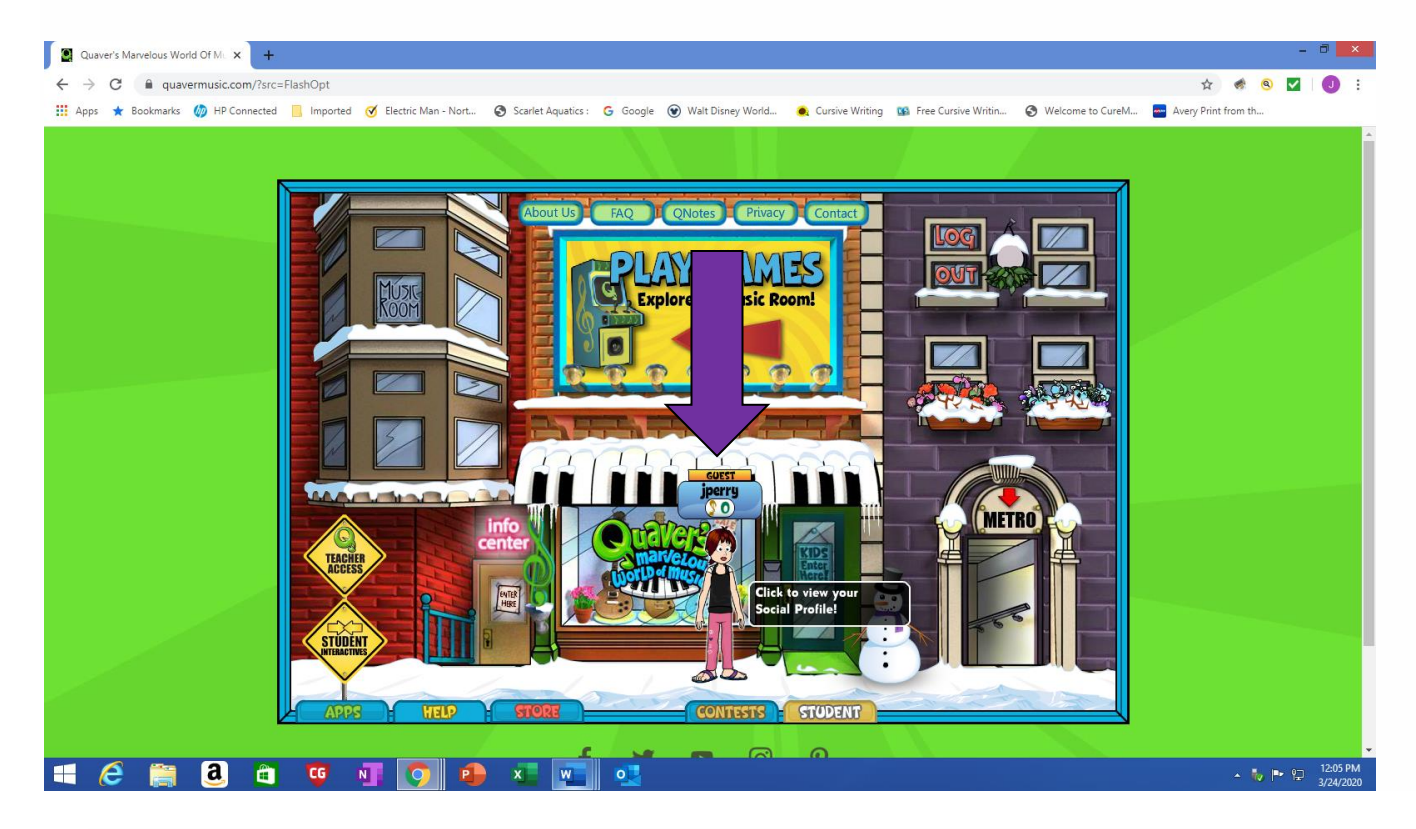

• **Click** on your child's Avatar and you should then see

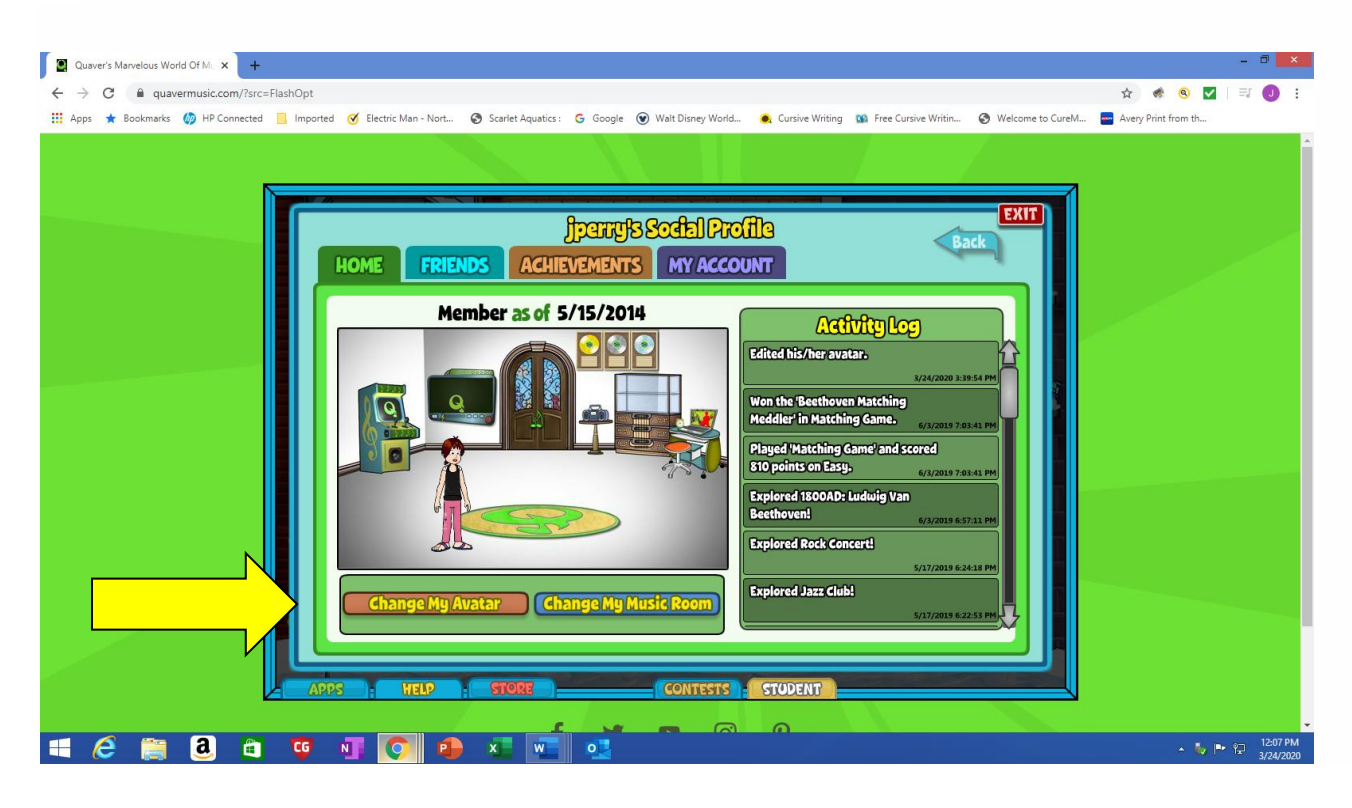

• Click on **change my Avatar** and you will see this then click on **features**

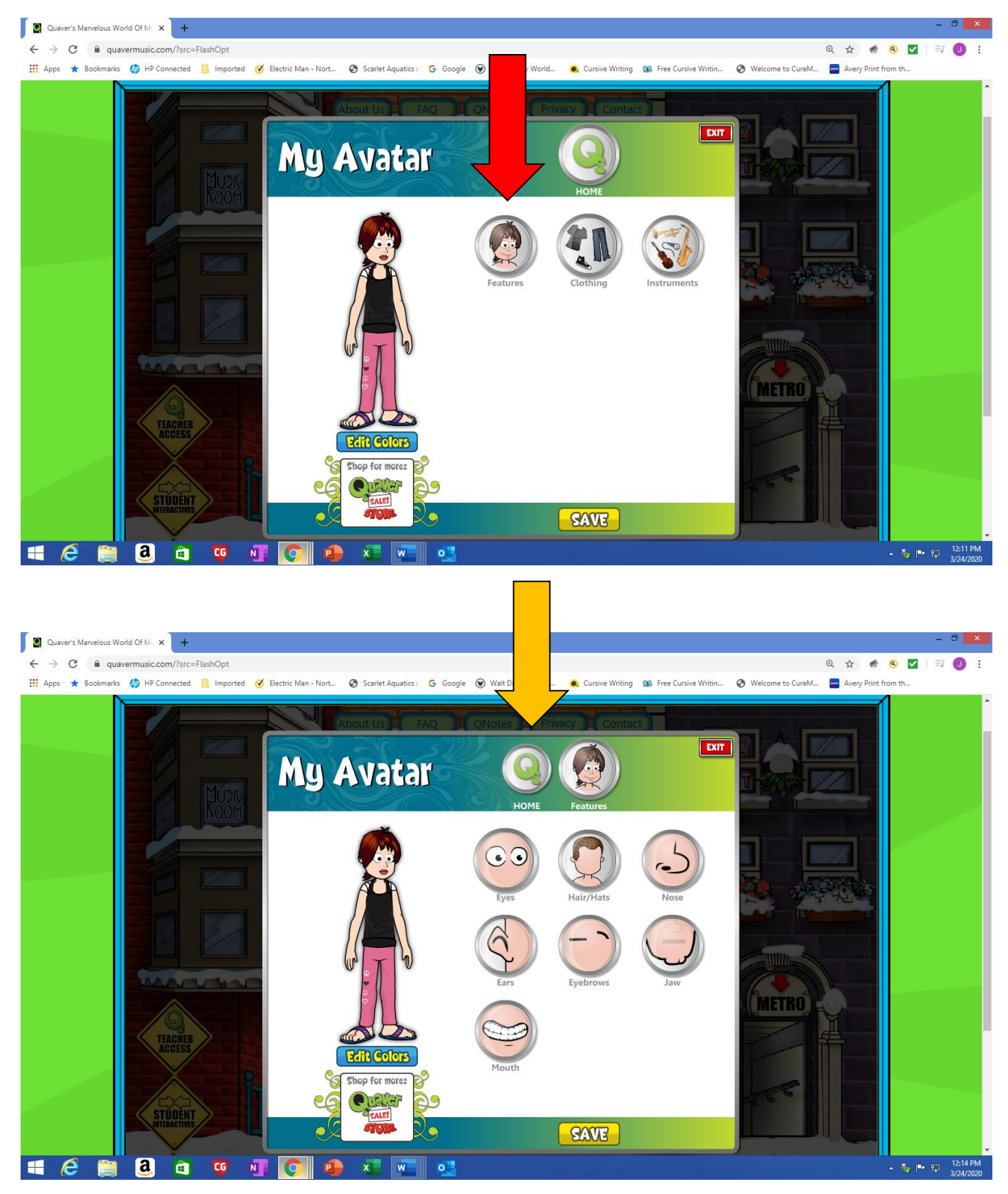

• From here you can change eyes, hair, nose and many other features. Just **click on the circle**. When done press **save. Click** on **Home** when finished.

• Once you are back at **Home.** You can also click on **Clothing** to change your outfit

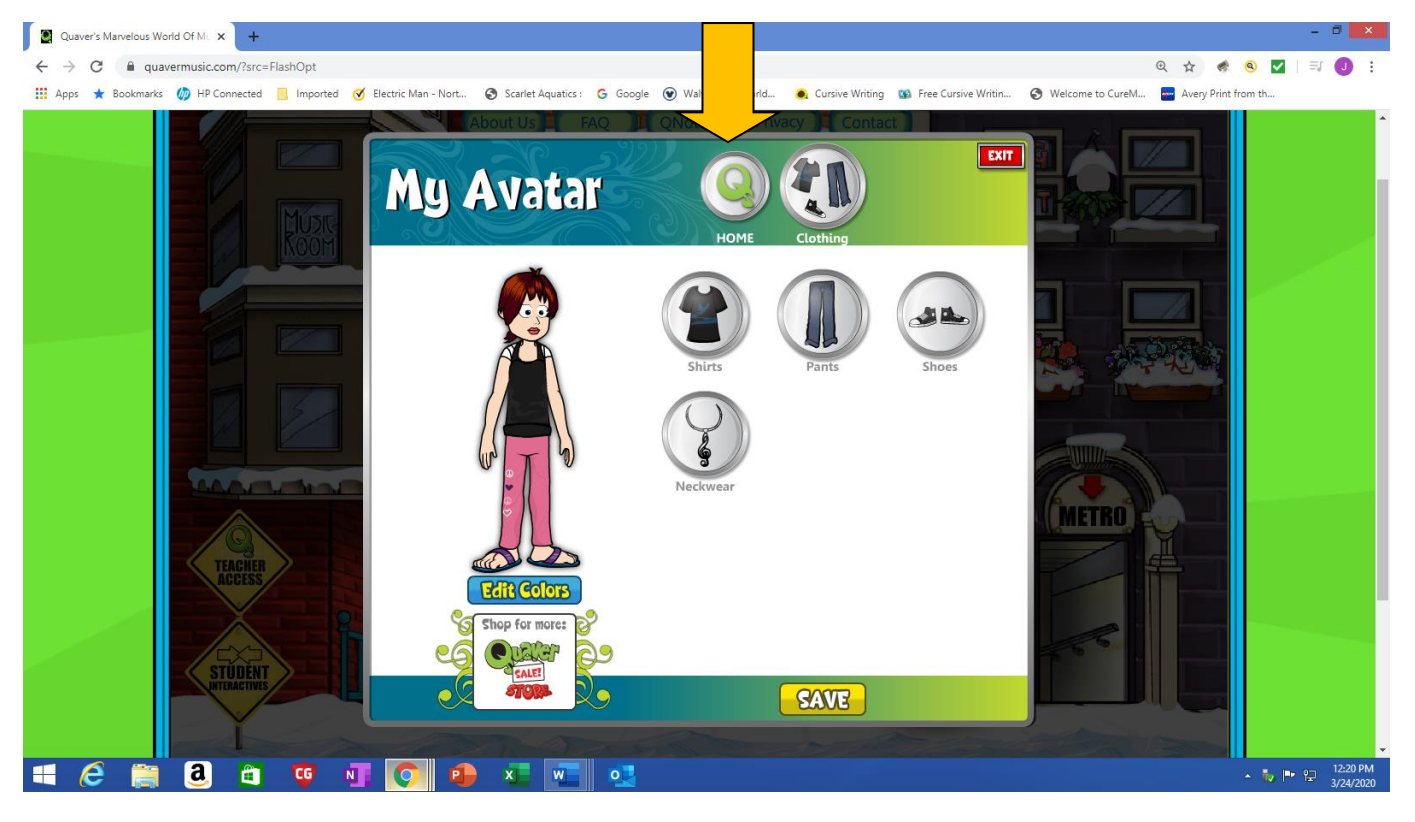

• From here you can change shirts, pants, shoes and you can add jewelry. Just **click on the circle**. When done press **save. Click** on **Home** when finished.

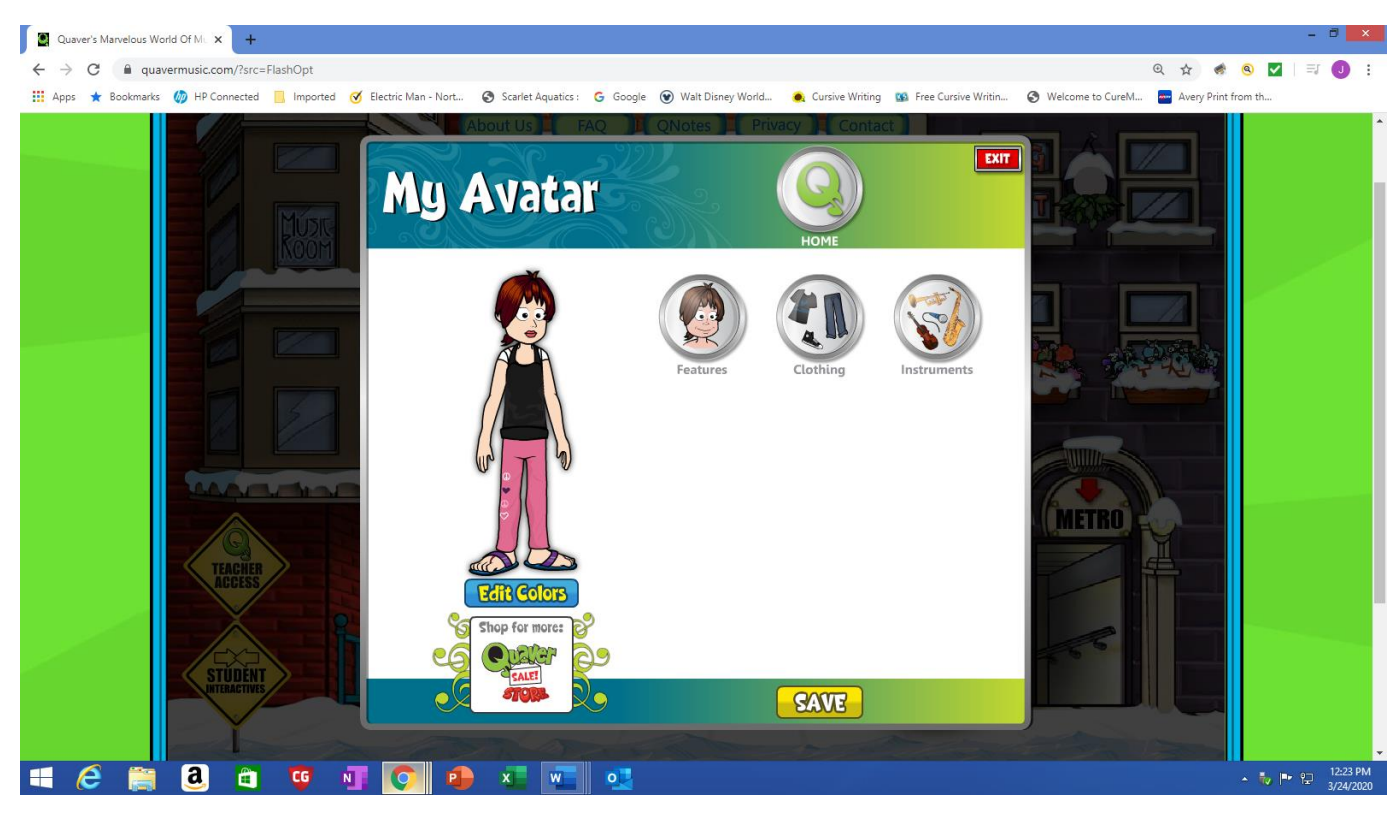

• Once you are back at **Home.** You can also click on **Instruments** to add an instrument

## **Have fun Creating your Avatar!**